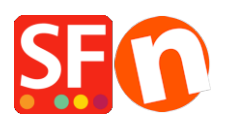

[Base de connaissances](https://shopfactory.deskpro.com/fr/kb) > [Pages et Produits](https://shopfactory.deskpro.com/fr/kb/pages-and-products) > [PRODUIT | Autoriser les décimales dans le](https://shopfactory.deskpro.com/fr/kb/articles/allow-decimals-in-the-product-quantity-field) [champ quantité d'un produit](https://shopfactory.deskpro.com/fr/kb/articles/allow-decimals-in-the-product-quantity-field)

## PRODUIT | Autoriser les décimales dans le champ quantité d'un produit

Merliza N. - 2021-03-01 - [Pages et Produits](https://shopfactory.deskpro.com/fr/kb/pages-and-products)

Vous pouvez configurer des articles à vendre en quantités décimales, par exemple 1,50 mètre de tissu.

Autorisez les décimales dans le champ quantité du produit pour permettre aux acheteurs de commander une fraction de l'unité de mesure :

1. Lancez votre boutique dans ShopFactory

2. Sélectionnez le produit dans votre boutique où vous souhaitez paramétrer la quantité décimale -> cliquez sur MODIFIER LE PRODUIT.

- ST Pink Panda Shop ShopFactory V12  $\oplus$  New  $\stackrel{\wedge}{\perp}$  Open  $\stackrel{\wedge}{\perp}$  Save  $\bigcirc$  Find  $\uparrow$  Central  $\cdot$   $\stackrel{\wedge}{\oplus}$  Designer  $\cdot$   $\stackrel{\wedge}{\circ}$  Publish  $\cdot$   $\stackrel{\wedge}{\oplus}$  Preview  $\cdot$   $\otimes$   $\circ$   $\ominus$ Edit Page Edit Product Detailed View Add product  $\sqrt{\frac{1}{\sqrt{\frac{1}{1}}}}$  Use Template  $\sqrt{\pi}$  =  $\sqrt{ }$  Product visible Product visible<br>
Don't show 'Add to Basket' button 
Request a sample Default  $\overline{\mathbf{v}}$ Properties **LOREM IPSUM IS SIMPLY DUMMY**<br>TEXT OF THE PRINTING INDUSTRY p55018 **Product title** Product 4 A\$ 250.00 **Da au genalryws**<br>LOREM IPSUM IS SIMPLY DUMMY<br>TEXT OF THE PRINTING INDUSTRY Promote SKU / Cat. No. Weight  $\boxed{\bullet}$   $\boxed{\text{pro-}44}$  $1000$  $kg$  $\bullet$ Introduction This is a product introduction. Image More images Description Longer description Sample text  $\frac{d}{2}$ Sample text simply exists so you
- 3. Sélectionnez le bouton "Propriétés".

4. Sous Propriétés du produit 2, cochez la case "Autoriser les quantités décimales telles que 1,5" comme indiqué ci-dessous :

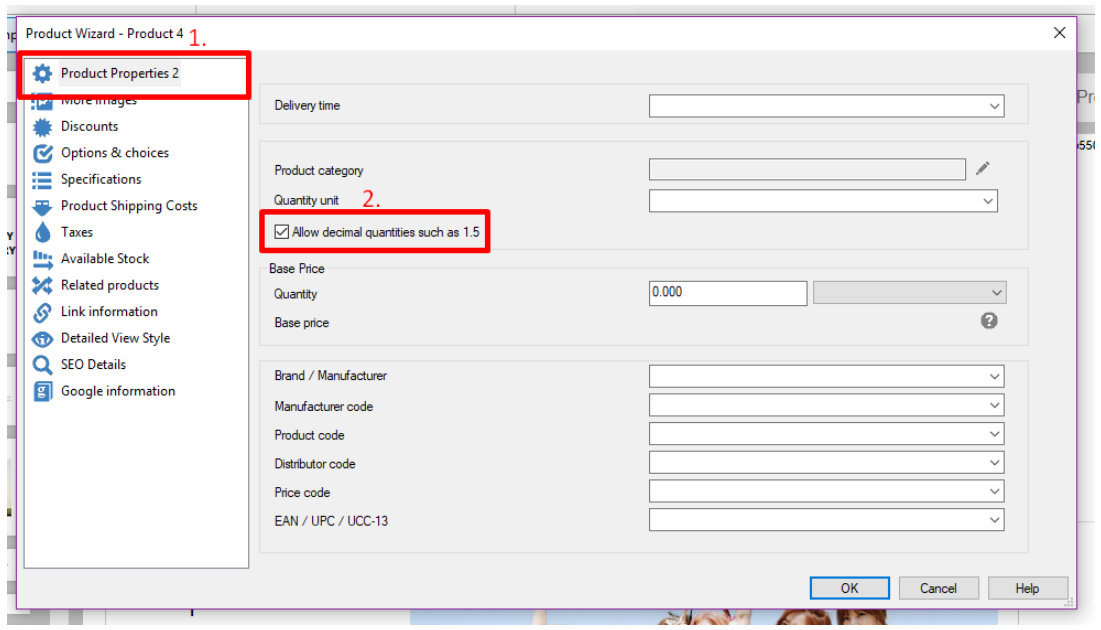

- Vous pouvez également sélectionner une UNITÉ DE QUANTITÉ pour ce produit, par exemple m pour les mètres.

- 5. Cliquez sur Ok pour appliquer la modification à ce produit.
- 6. Enregistrez et publiez votre boutique.